## **CARA MENJALANKAN PROGRAM**

1. Buka project aplikasi GERHANA di Unity 3D, dan lakukan build APK untuk

menghasilkan file APK yang akan digunakan pada smartphone.

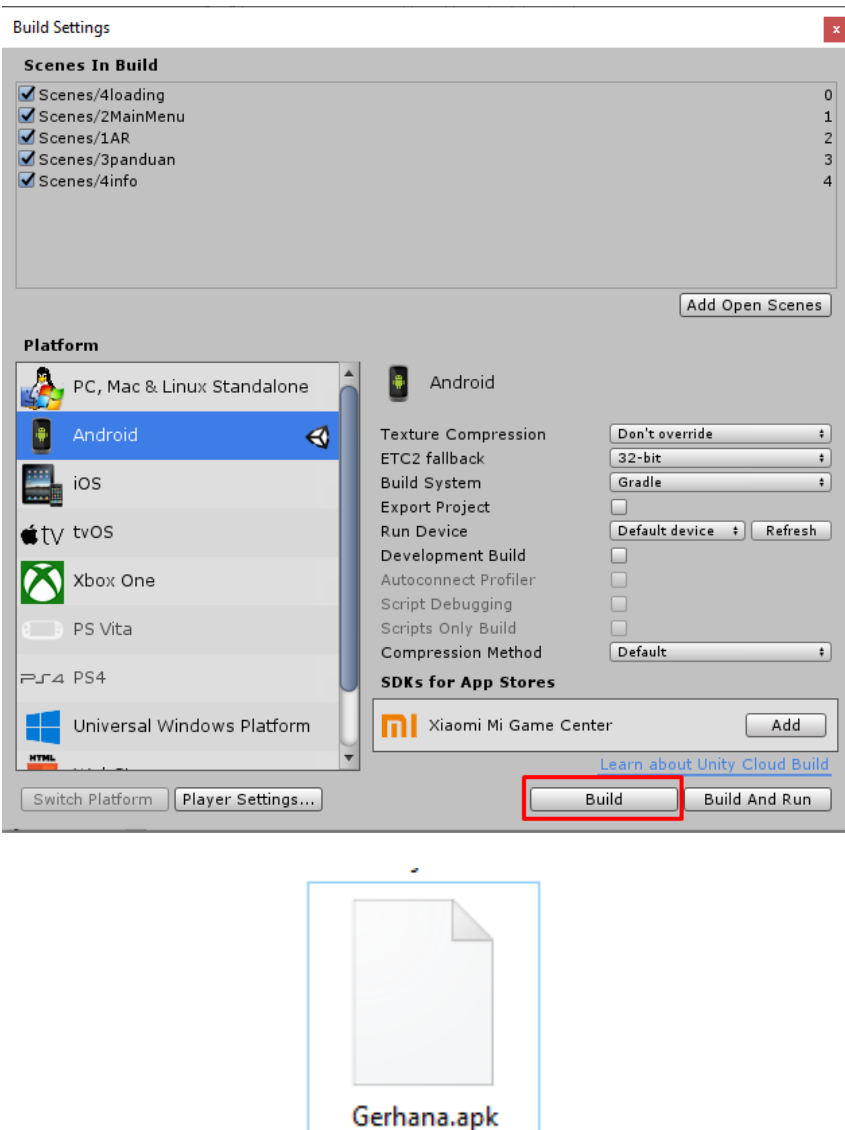

- 2. Simpan file hasil build Gerhana-apps.apk tersebut ke smartphone, dan lakukan instalasi aplikasi.
- 3. Buka aplikasi dari Gerhana.
- 4. Aplikasi akan menampilkan beberapa menu seperti AR Kamera, Panduan, Tentang, dan tombol Keluar.
- 5. Tekan tombol "Panduan" untuk melihat cara penggunaan aplikasi terlebih dahulu, pada halaman "Panduan" ini juga terdapat 1 button yang berfungsi untuk mendownload marker/image targets yang digunakan untuk proses scanning.
- 6. Masuk kemenu AR Kamera dengan menekan tombol "AR Kamera"
- 7. Arahkan kamera smartphone ke arah image targets yang akan di-scan.
- 8. Pengguna dapat menyesuaikan ukuran dari objek 3D tersebut, dan menampilkan objek lain sesuai dengan image targets yang discan, juga terdapat 1 button informasi setiap objek muncul untuk memberikan informasi tambahan seputar objek 3D yang keluar.

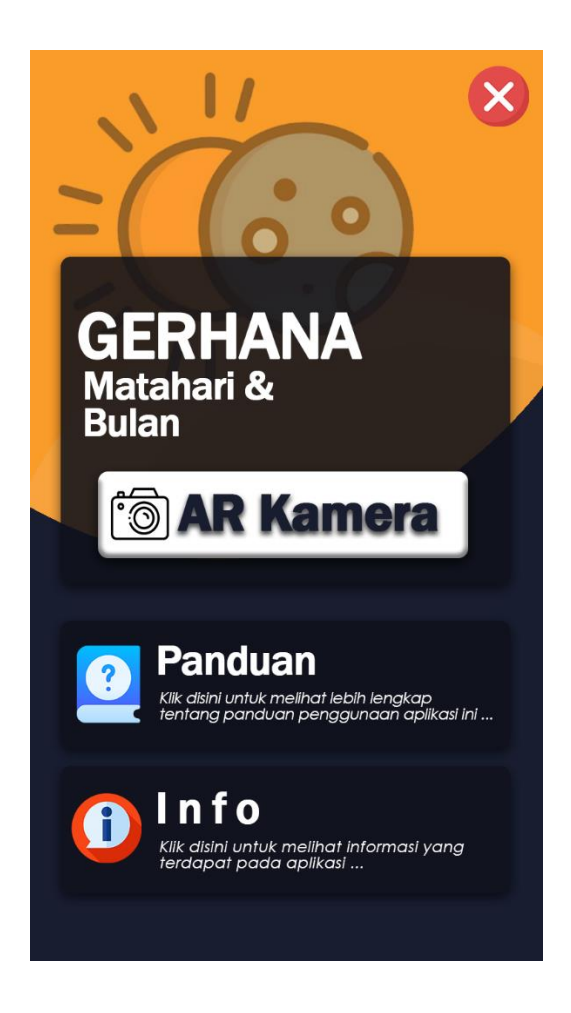